# *Backloading Data Sync Collection Setup*

I-Share institutions' backloading bibliographic data sync collections are set up in OCLC's WorldShare Metadata Collection Manager. The process of backloading holdings is described further in our [documentation.](https://www.carli.illinois.edu/products-services/i-share/cat/oclcbackload)

There are steps both your institution and CARLI will need to take to ensure your collection is enabled and functions as expected.

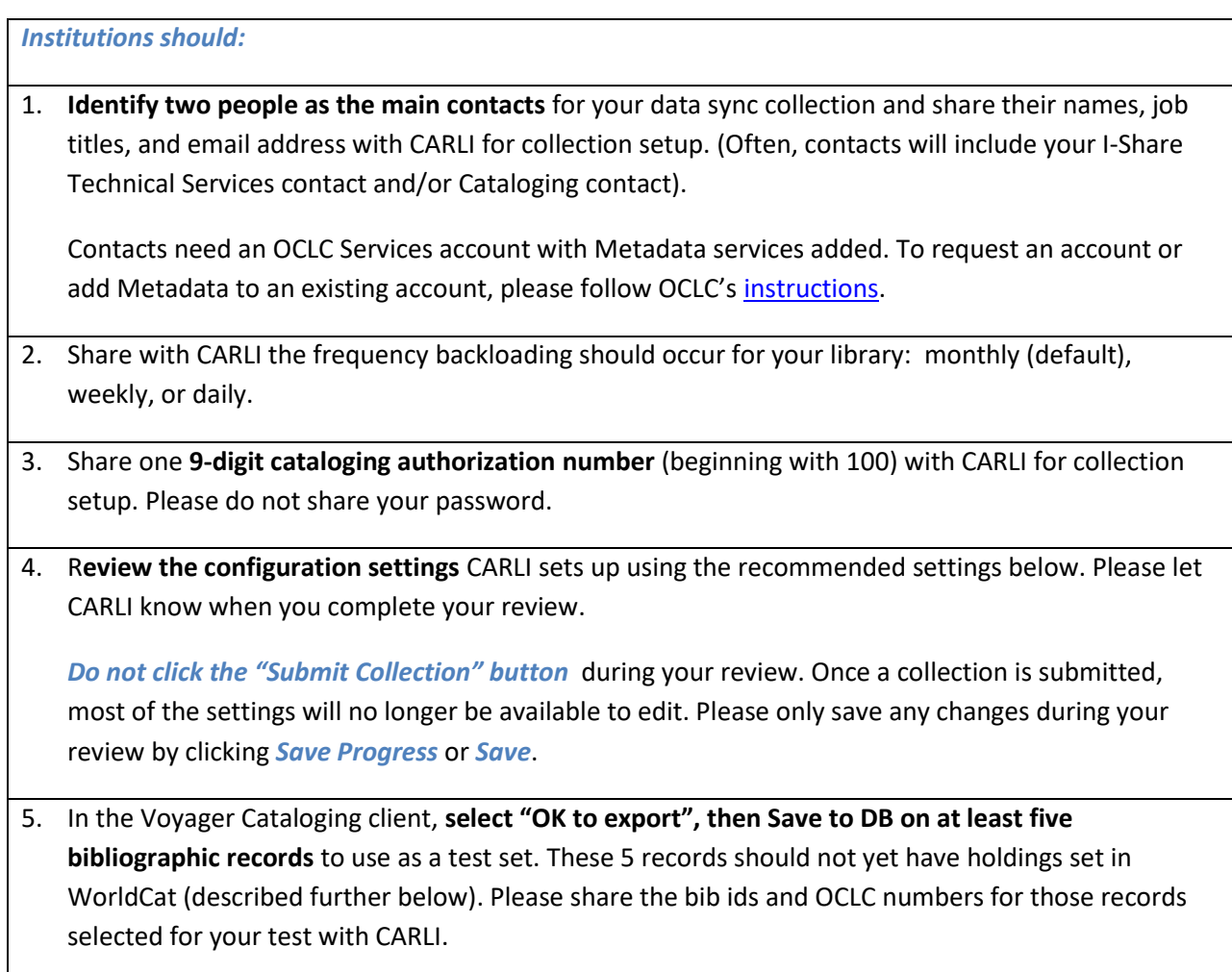

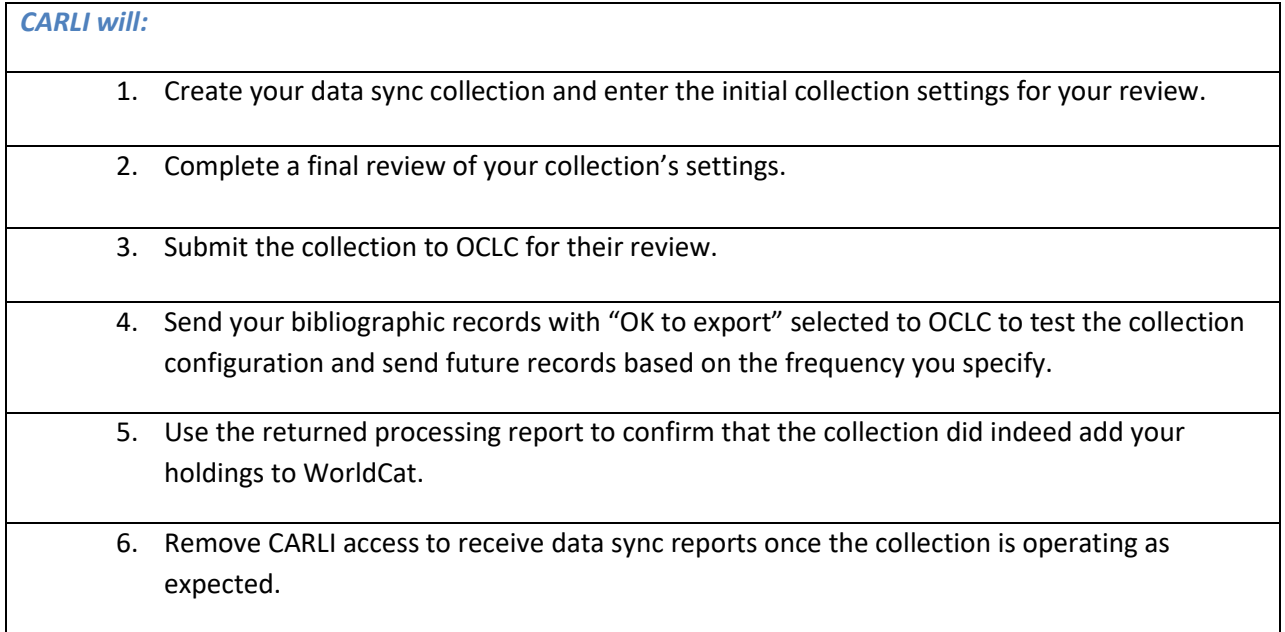

## *I. Two Institution-Level Settings in WorldShare Metadata Collection Manager on the Settings tab:*

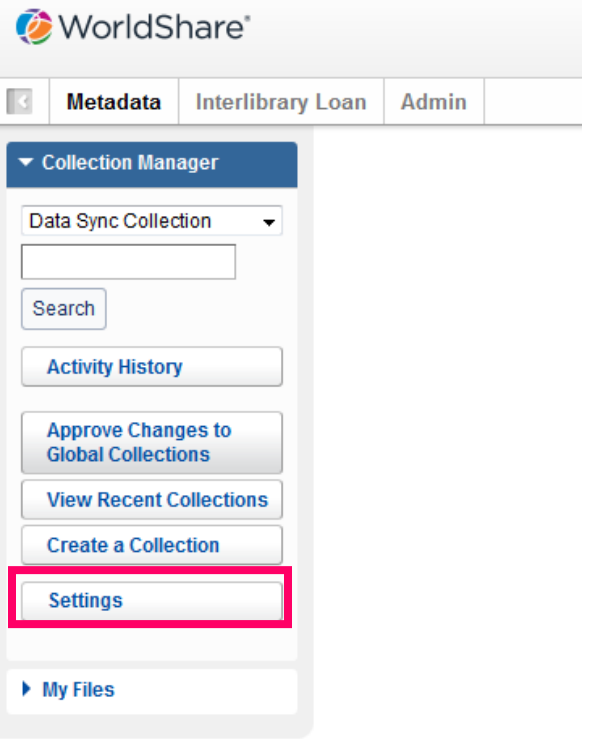

## 1. Select the **OCLC Symbol** blind.

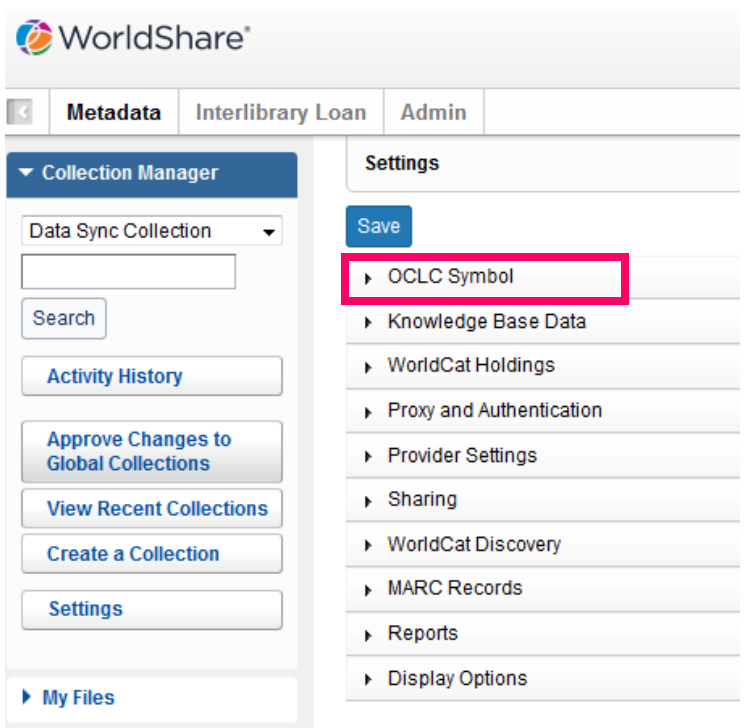

Then, verify your institution's OCLC symbol is selected. If it is not, add your symbol, then click **Save.**

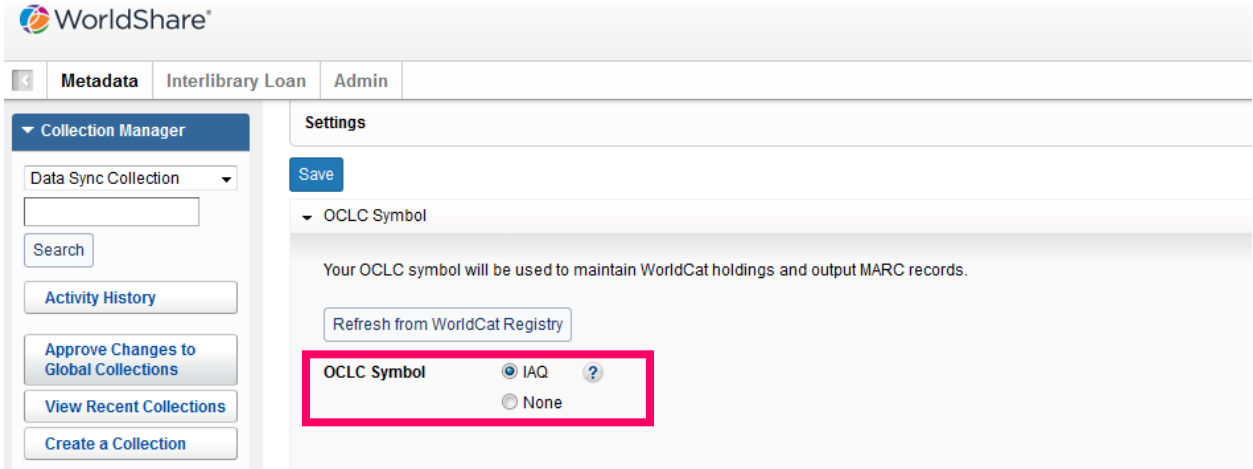

*Example OCLC Symbol set for Parkland Community College*

2. Select the **Reports** blind.

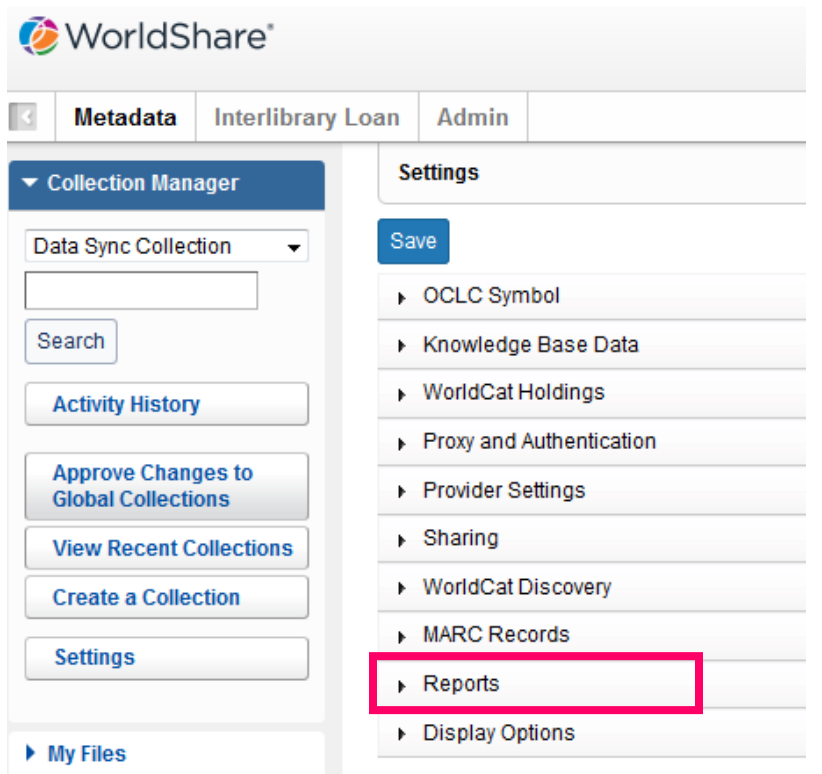

Then, verify or add the following settings:

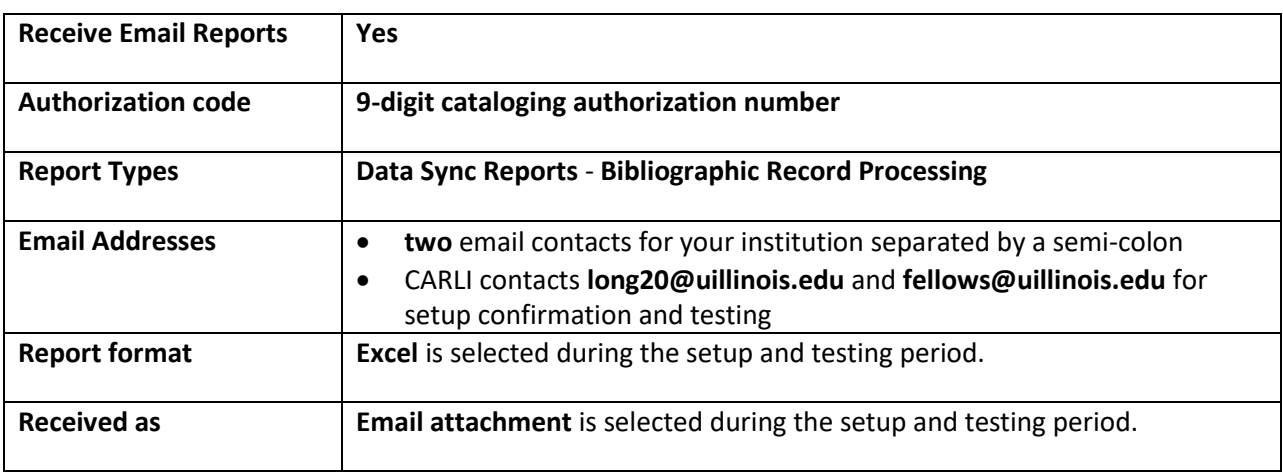

Click **Save** to retain any changes.

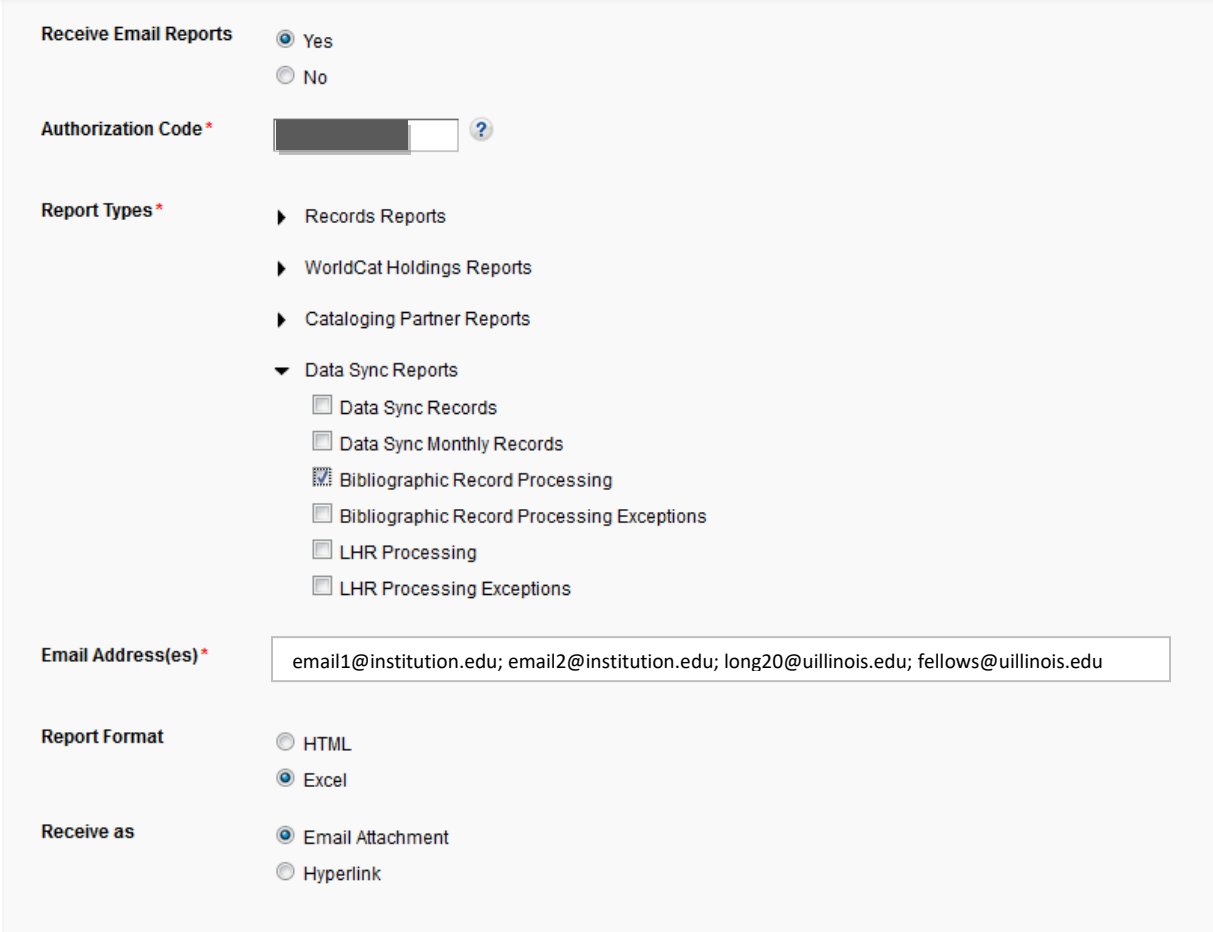

*Example Data Sync Collection - Reports Blind*

### *II. Backloading Data Sync Collection Settings*

To search for your Data Sync Collection, from the Collection Manager blind, select **Data Sync Collection.**  Next, click the **Search** box.

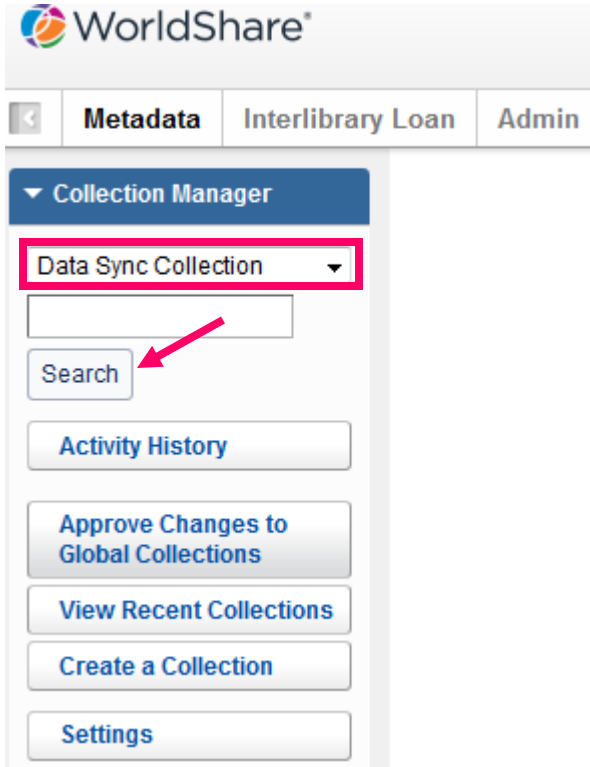

Then, select the highlighted Collection Name **Backloading Holdings**. (Migrated projects initially will have the former project id P00#### as the Collection Name.)

| Admin<br>Loan                                |                                                |                                  |                          |                                           |                          |                       |
|----------------------------------------------|------------------------------------------------|----------------------------------|--------------------------|-------------------------------------------|--------------------------|-----------------------|
| Search: Keyword =                            |                                                |                                  |                          |                                           |                          |                       |
| <b>Filter by</b><br>Select                   | Enter search terms<br>$\overline{\phantom{a}}$ |                                  |                          | Filter<br>Reset<br>o                      |                          |                       |
| Results 1 - 1 of 1<br><b>Collection Name</b> | <b>Collection ID</b><br>÷                      | $\div$<br><b>Collection Type</b> | <b>Collection Status</b> | $\div$<br><b>Translation Table Status</b> | ÷<br><b>Last Updated</b> | <b>Created</b>        |
| P002924                                      | 1012826                                        | Bibliographic                    | In Progress              | None                                      | 08/26/2016 12:17:17 PM   | 06/30/2016 9:43:49 AM |
| Results 1 - 1 of 1                           |                                                |                                  |                          |                                           |                          |                       |

 *Example Data Sync Collection Search Results*

Six collection-level blinds will become available for your review:

- Properties
- Bibliographic Record Information
- Local Bibliographic Data Information
- MARC Record Output Information
- Comments
- Contact Information

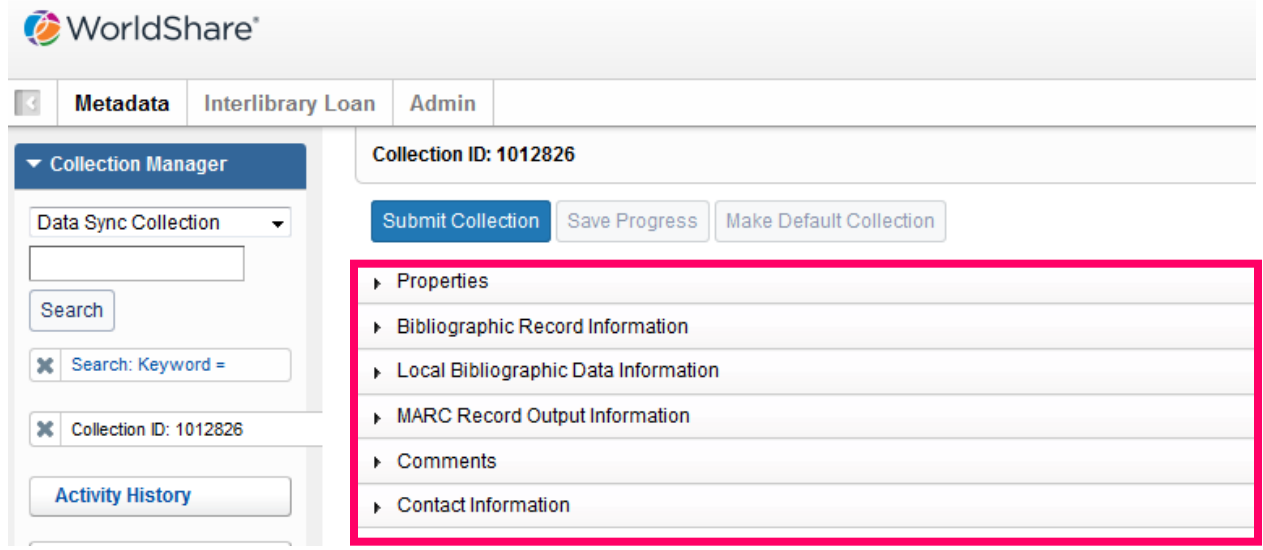

*Example of Six Data Sync Collection Blinds*

1. Select **the Properties** blind and verify or add the following settings:

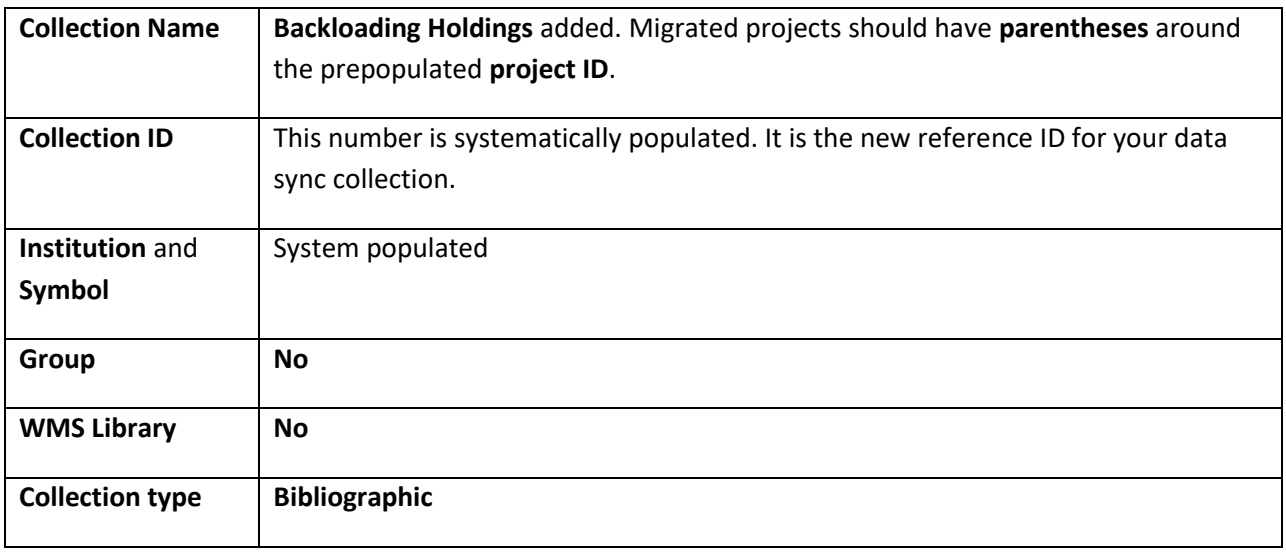

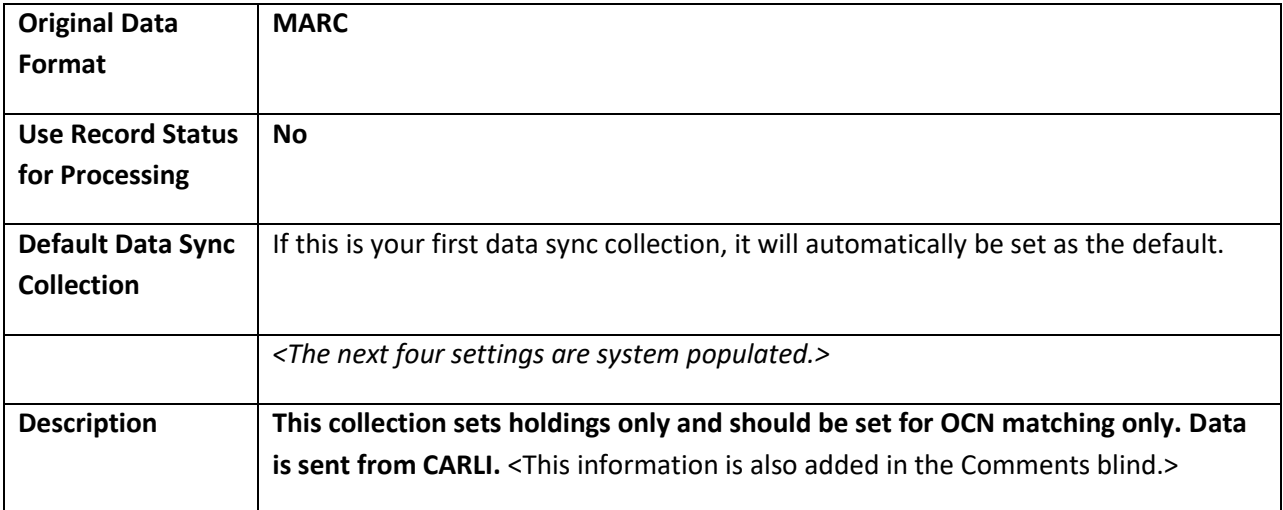

Click **Save Progress** to save any changes.

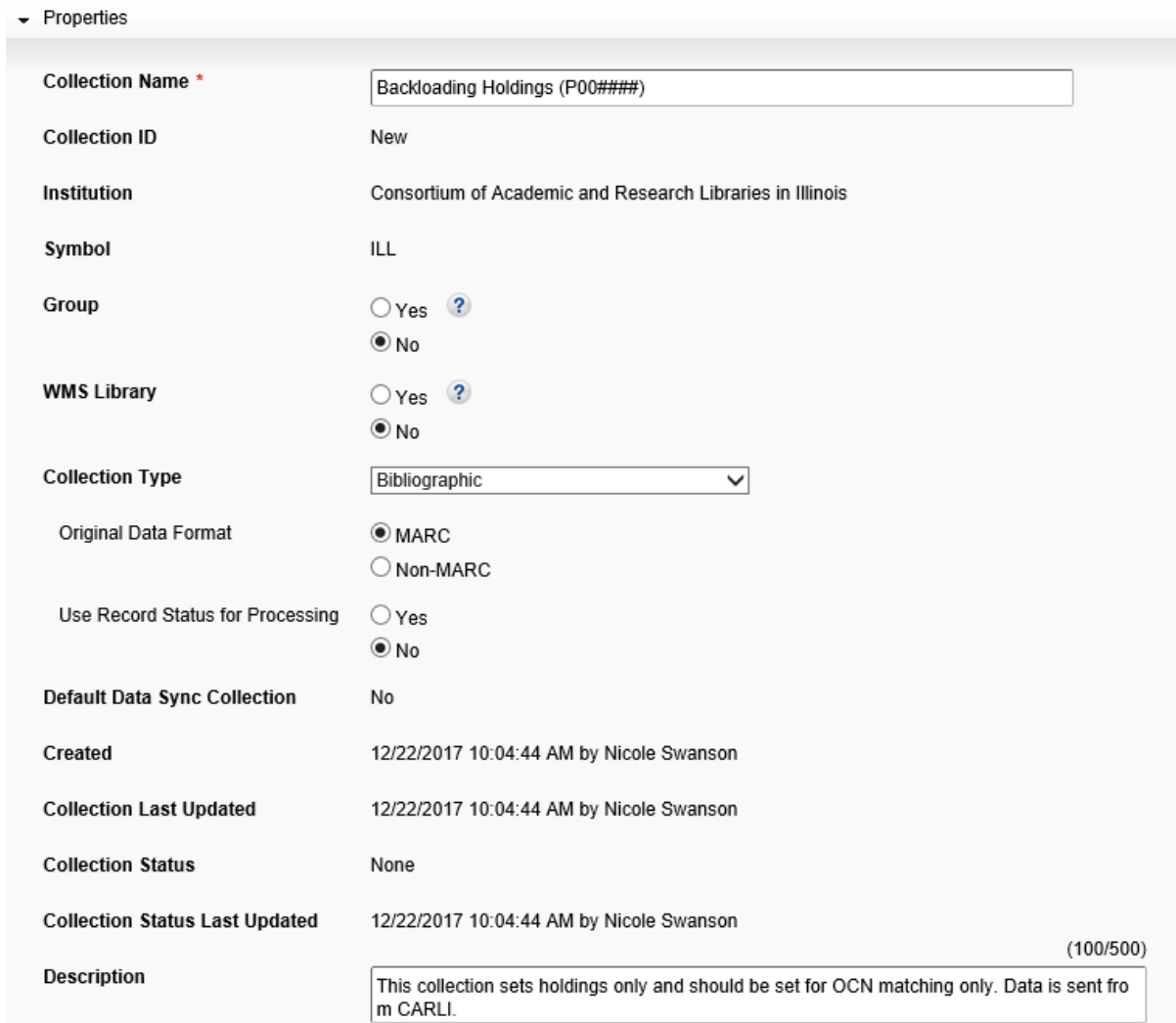

*Example Data Sync Collection – Properties blind*

### 2a. Select the **Bibliographic Record Information** blind – **System** tab and verify or add the following:

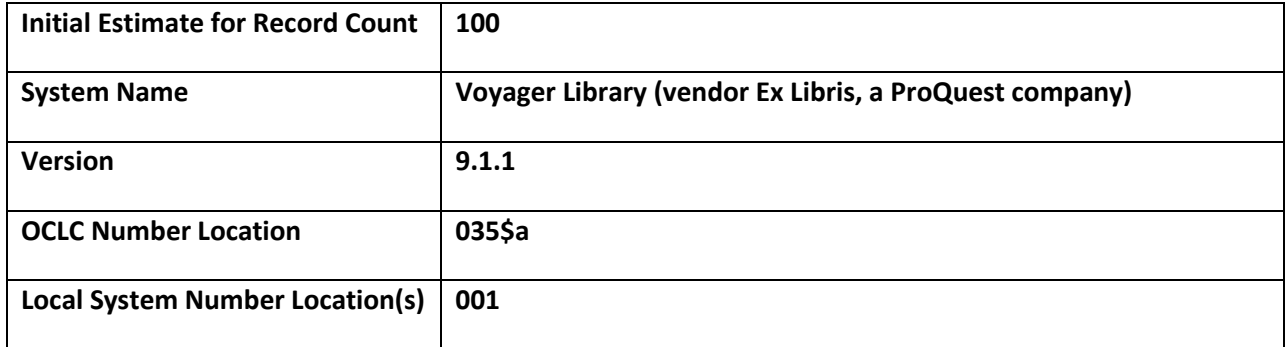

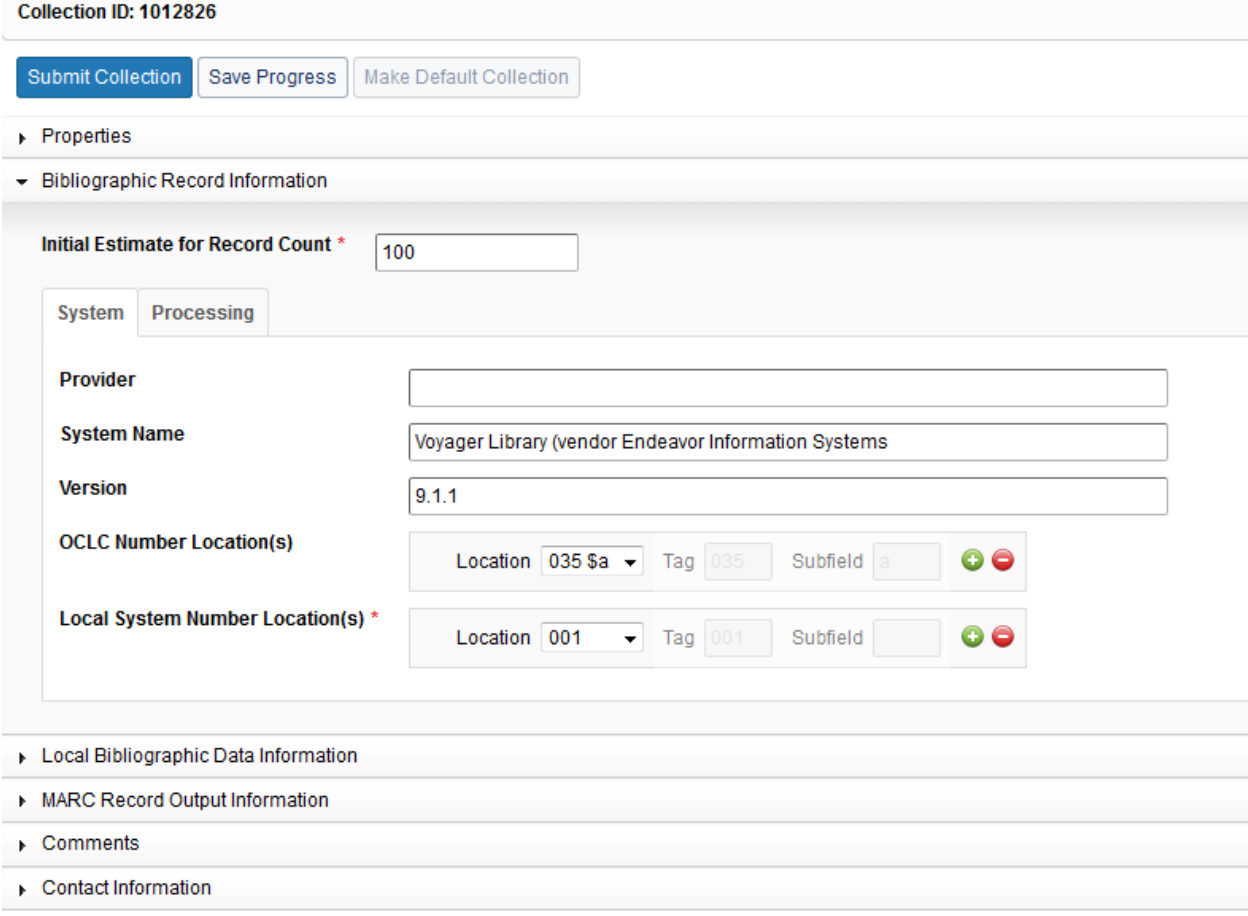

*Example Data Sync Collection – Bibliographic Record Information blind – System tab*

2b. Then, select the **Processing** tab on the **Bibliographic Record Information** blind and verify or add the following:

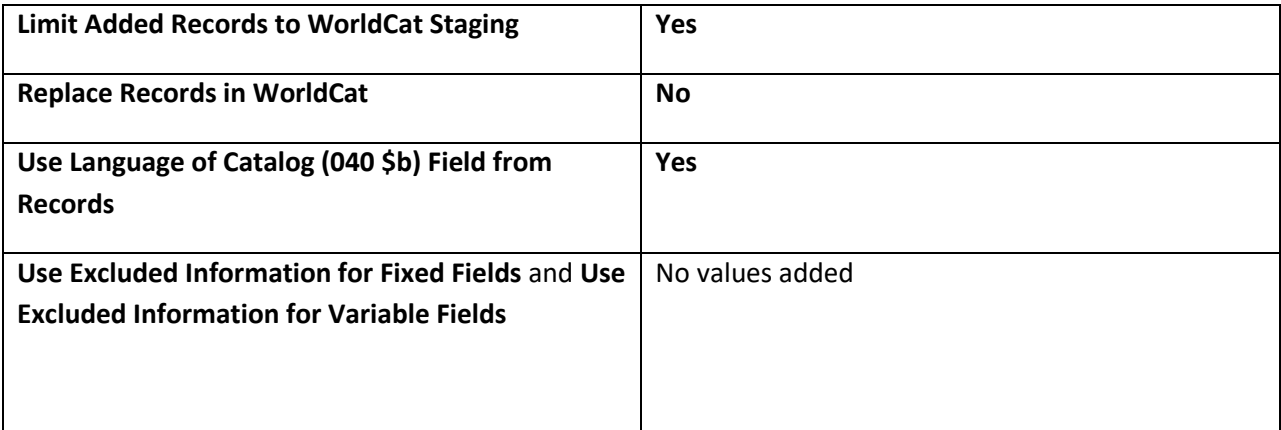

Click **Save Progress** to save any changes.

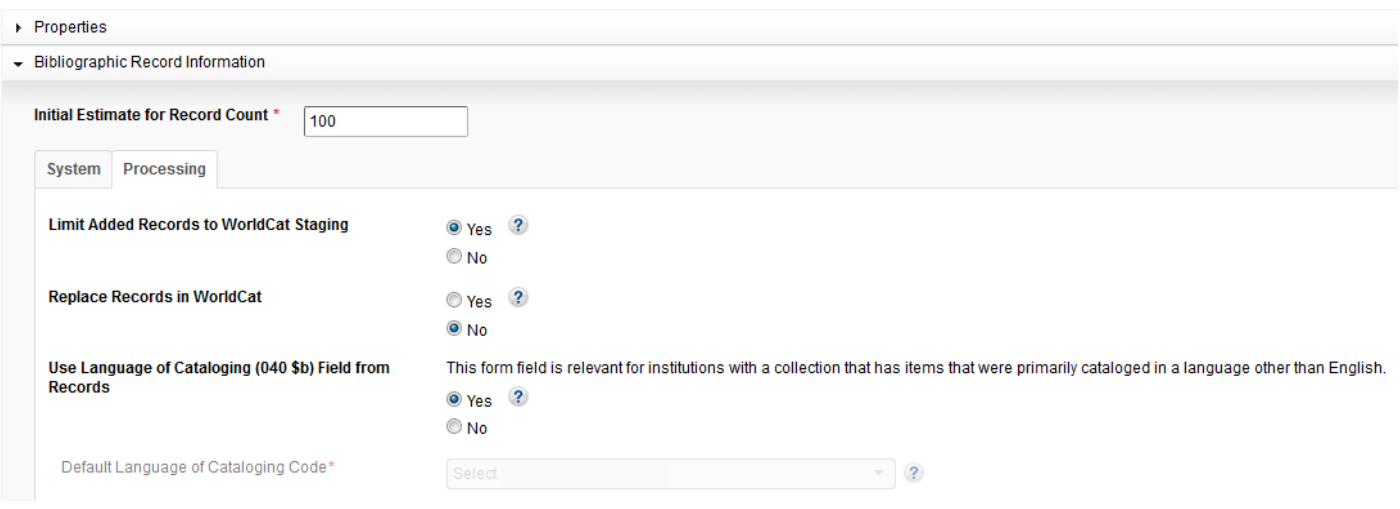

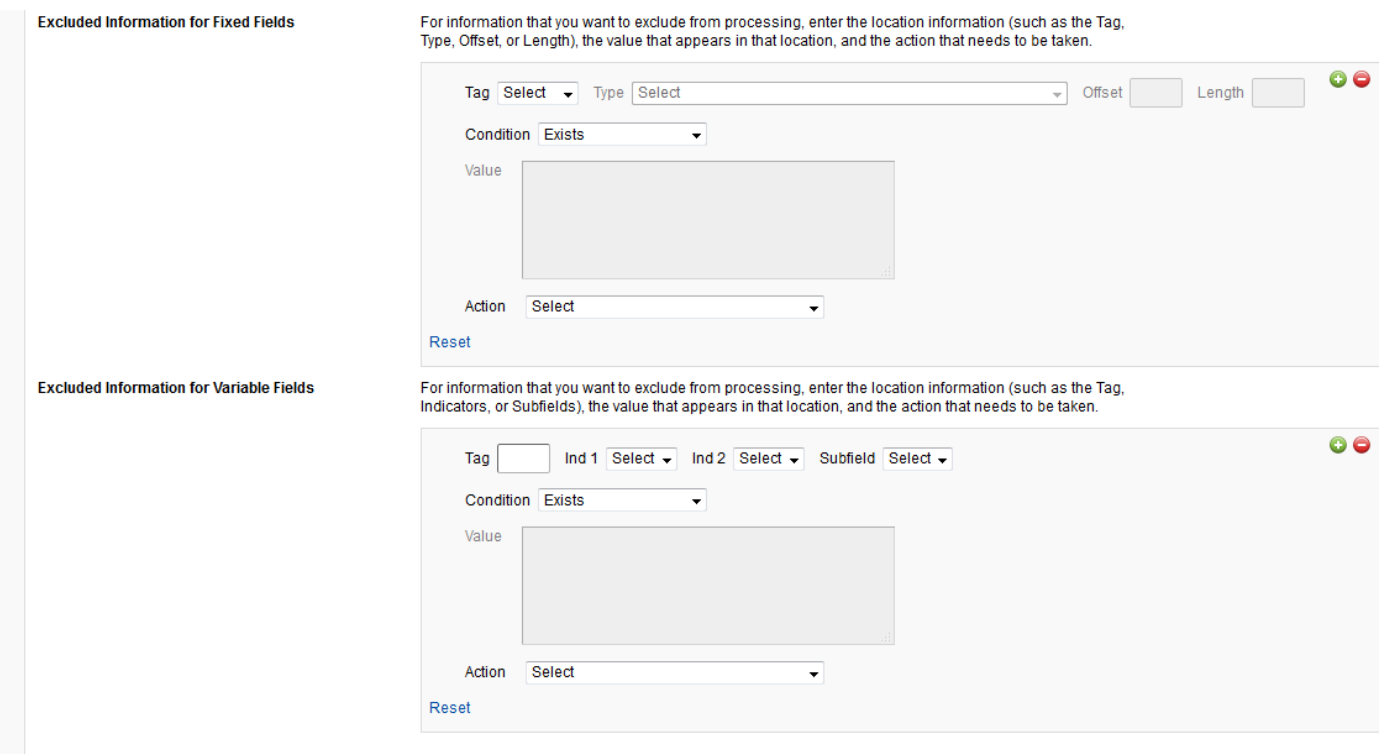

*Example Data Sync Collection – Bibliographic Record Information blind – Processing tab*

**3. Local Bibliographic Data Information blind** – only populate this if your institution creates LBDs in OCLC (WorldCat Local Users for example).

**4**. Select the **MARC Record Output Information** blind and verify or adjust the Enable MARC Record Delivery setting:

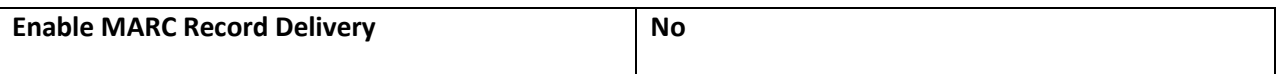

Click **Save Progress** to save any changes.

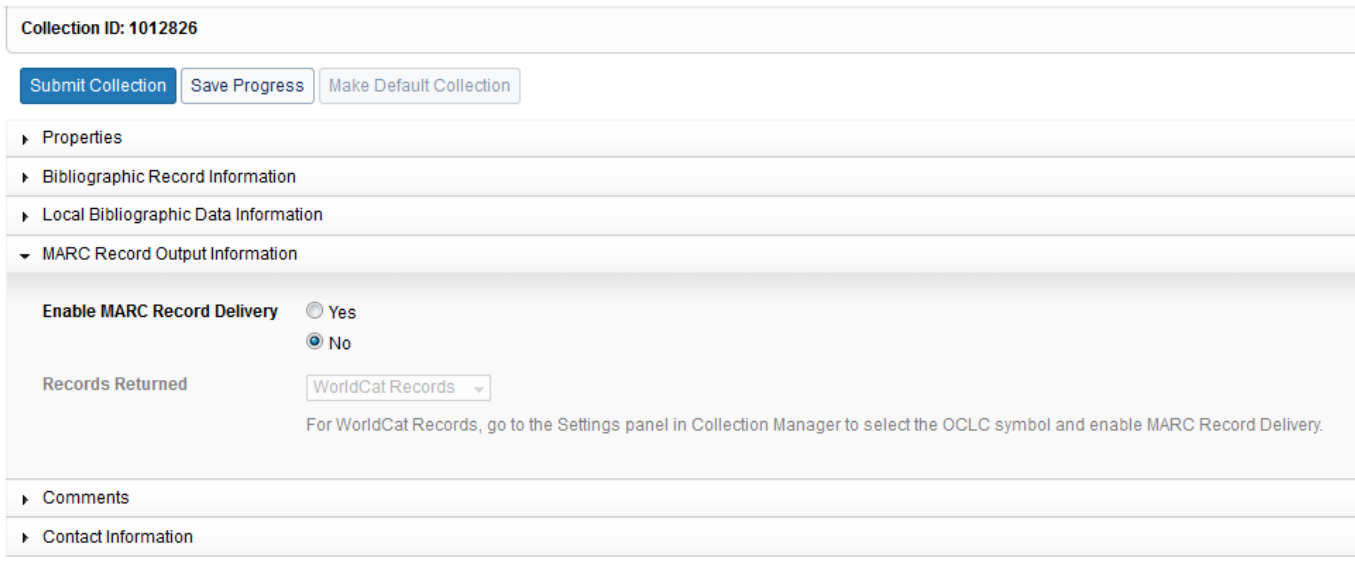

*Example Data Sync Collection – MARC Record Output Information blind*

## **5.** On the **Comments** blind, verify or add the following comment(s):

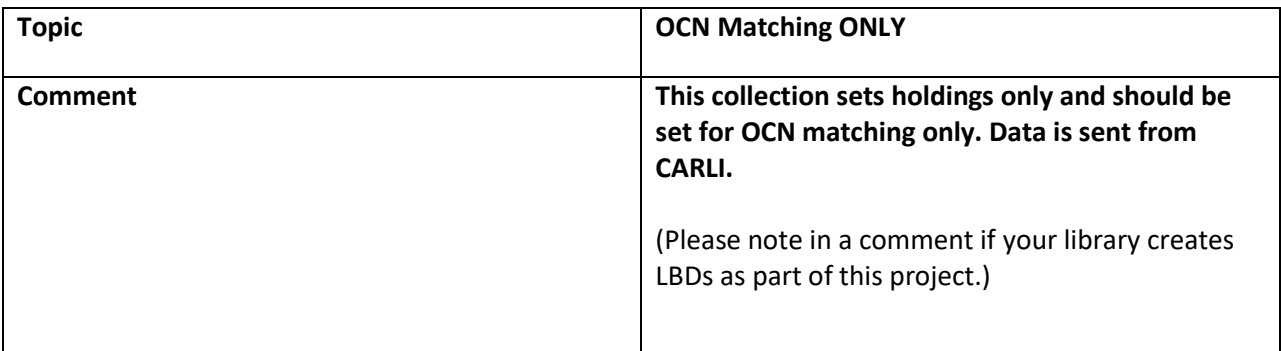

## Click **Save Progress** to save any changes.

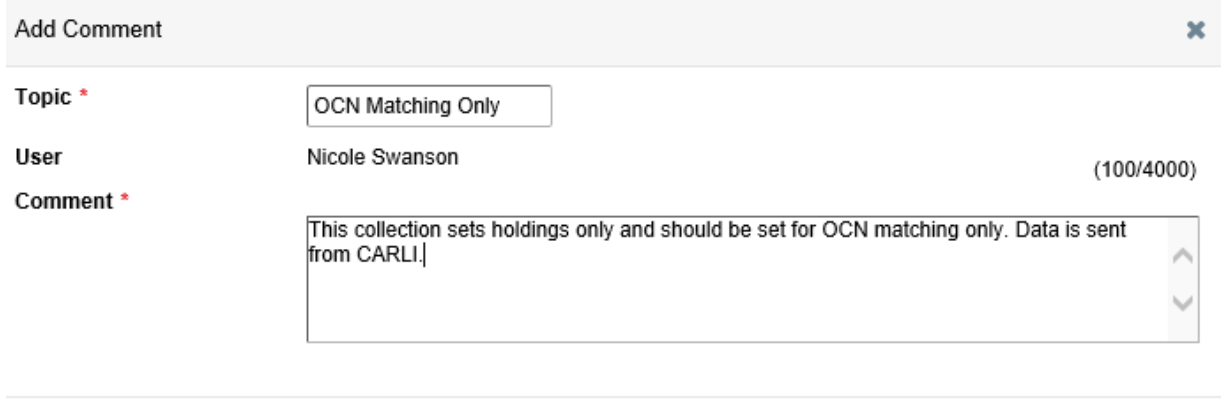

*Example Data Sync Collection – Add Comment window*

Add

 $Close$ 

6. The **Contact Information** blind should include the following:

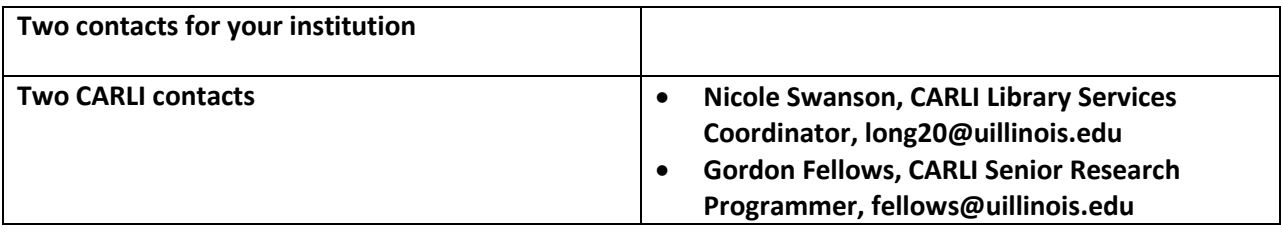

Add or remove contacts using the green or red buttons under the Action column.

#### Click **Save Progress.**

| <b>Last Name</b> | <b>First Name</b> | <b>Title</b>                   | <b>Email Address</b>  | <b>Action</b> |
|------------------|-------------------|--------------------------------|-----------------------|---------------|
| Swanson          | Nicole            | CARLI                          | long20@uillinois.edu  | $\bullet$     |
| Bishop           | Cliff             | <b>Tech Services Librarian</b> | clbishop@parkland.edu | $\bullet$     |
| Dossett          | Raeann            | Information Services Librarian | rdossett@parkland.edu | $\bullet$     |

 *Example Data Sync Collection – Contact Information blind*

### *III. Five Test Records for Processing*

As a final step, please click **OK to export**, then **Save to DB** on at least **five** of your bibliographic records in your Voyager Cataloging Client. These records should not yet have holdings set in OCLC Connexion. The **OK to export** setting is found on the **System** tab of bibliographic records.

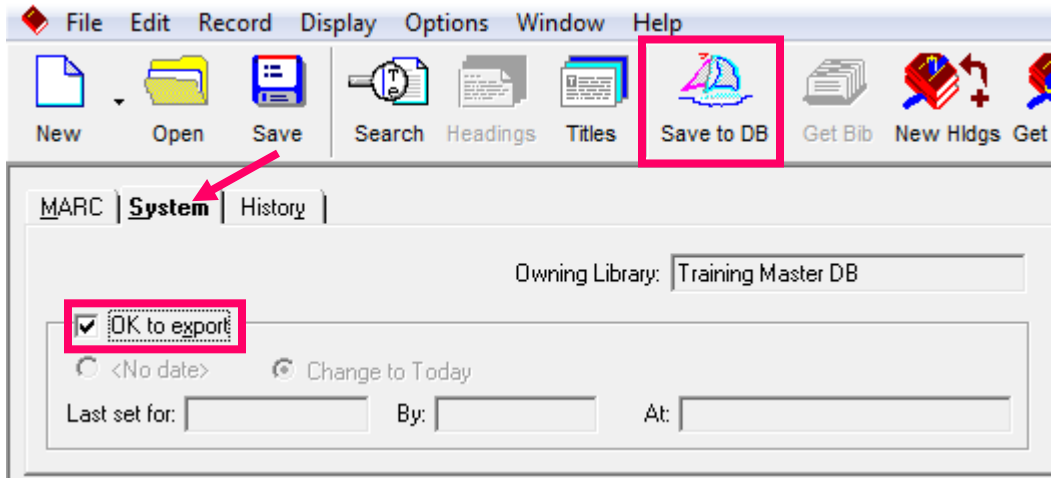

*Example Voyager Cataloging Client –OK to Export setting*

Write down and save the bibliographic record IDs and OCLC numbers from your test records. Please share these with CARLI. After the backloading test records are processed, the test record IDs and OCLC numbers can be used in conjunction with your data sync collection's bibliographic record processing report to check that your holdings were indeed added to WorldCat.

### *IV. Reviewing Cross-Reference Reports*

When your backloading data sync collection processes, you should receive a report through email with the subject line: Bibliographic Record Processing Summary -- Data Synchronization. The report will be attached in an Excel file. Within 24 hours of receiving this email, you will have access to your crossreference reports and possibly a detailed exception file for 90 days in WorldShare Metadata Collection Manager -- My Files – Downloads.

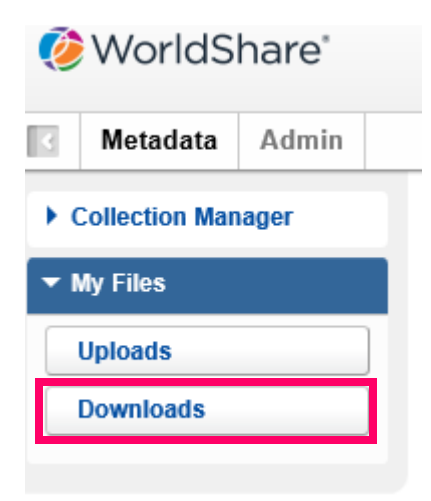

The results in My Files - Downloads can be filtered by Reports to help narrow the results.

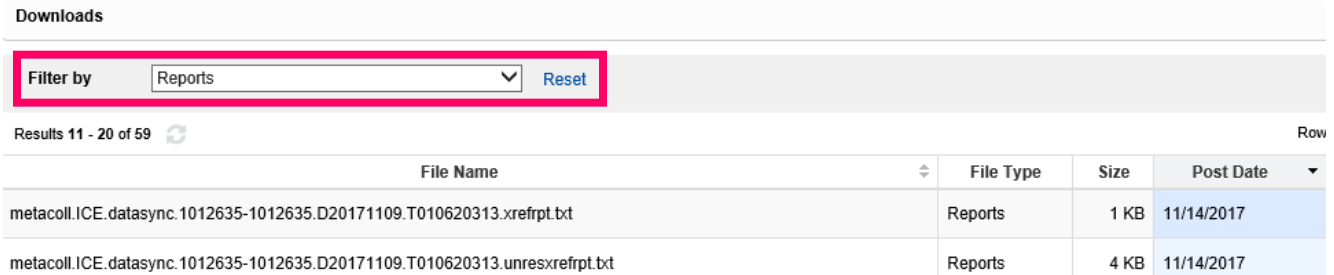

Report file names will begin with metacoll.XXX.datasync (where XXX is replaced with your threecharacter OCLC symbol) followed by your collection ID. Cross-reference report file names end with .xrefrpt.txt and unresolved cross-reference reports end with unresxrefrpt.txt. You may also receive a detailed exception file, bibdetailexcpt.1.mrc.txt, to assist you with any unresolved records.

The files are easily read in Excel or WordPad, but we recommend avoiding basic Notepad since the column structure will be lost.

Cross-reference reports (.xrefrpt.txt) list your local Voyager bib ids sent to OCLC in the left column, and list the corresponding OCLC numbers that matched in the right column. Your institution's holdings were added to all of the WorldCat records represented by these OCLC numbers.

## *Example of a Cross-Reference Report (xrefrpt.txt)*

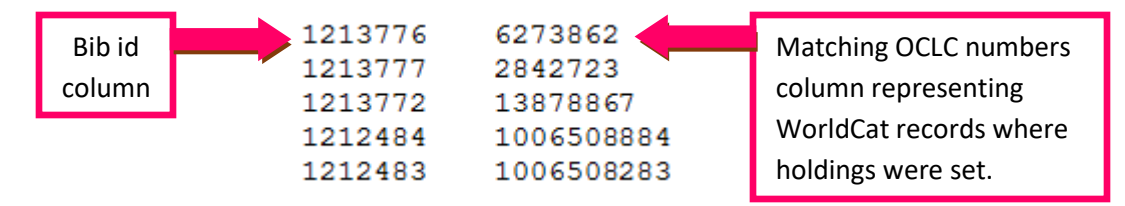

Unresolved cross-reference reports (unresxrefrpt.txt) list those records which did not match on existing WorldCat records and no holdings were added to indexed records in WorldCat. Instead, these records were added to WorldCat Staging and are available for review for 180 days before they are deleted by OCLC's processing. They can be reviewed in OCLC Connexion using the temporary OCLC numbers assigned in the report.

Your backloading profile should match only on OCLC numbers. If records are placed in an unresolved file, it is likely they lacked an OCLC control number. Please review any unresolved records since your holdings were not added to the appropriate WorldCat records. Often the best workflow is to search the bib id in your Voyager database to check for any OCLC numbers in the records that should have matched existing WorldCat records.

## *Example of an Unresolved Cross-Reference Report (unresxrefrpt.txt)*

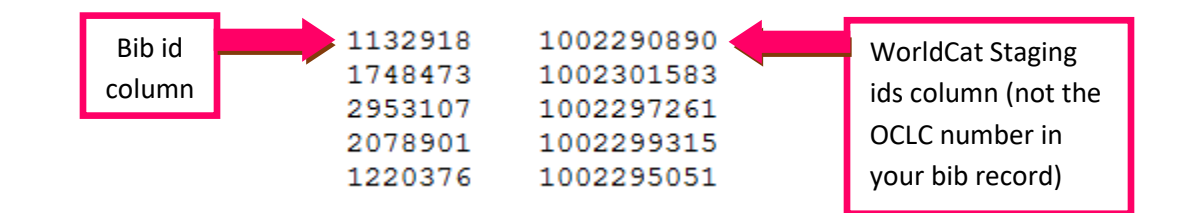

*Using the bib ids listed in the left column of the unresxrefrpt.txt, search for the bibs in the Voyager Cataloging Client and check for any OCLC numbers.* 

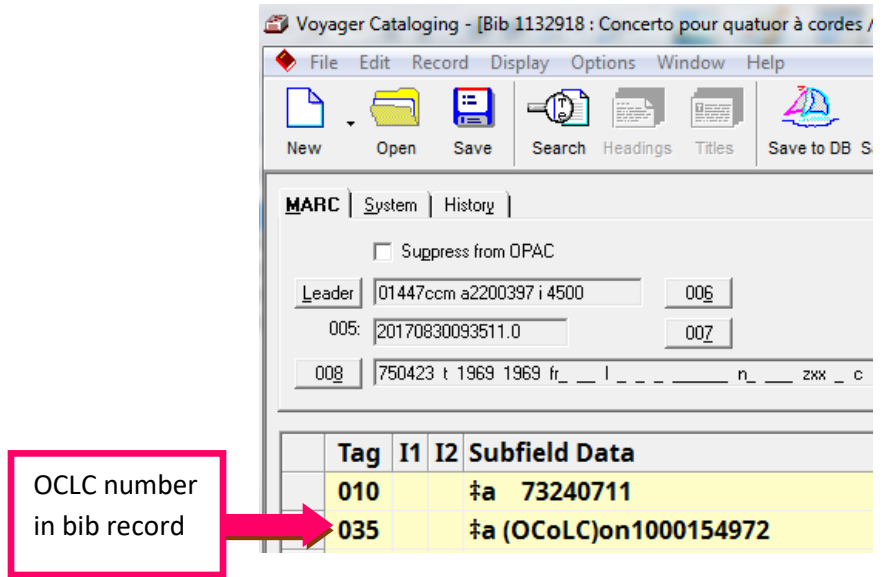

If you receive unresolved records and believe these should have matched existing WorldCat records, please let us know a[t support@carli.illinois.edu.](mailto:support@carli.illinois.edu) We are tracking any issues (listed below) and will report them to OCLC.

If you plan to update unresolved records in your Voyager database by overlaying or adding OCLC numbers, please follow the safe bibliographic record replacement routine:

<https://www.carli.illinois.edu/products-services/i-share/cat/safebibrep> and suppress the records first, wait the appropriate amount of time, then make the change. This will ensure the changes will correctly be reflected in the I-Share Union Catalog.

### *Issues reported:*

9/19/2017: OCLC 10-digit control numbers are being discarded from data sync matching during backloading (note unresolved example above). As of 12/22/2017, OCLC continues to work on this issue.